# Setting Up Speed Dials and Call Forwarding Using the Cisco Self Care Portal

## **Contents**

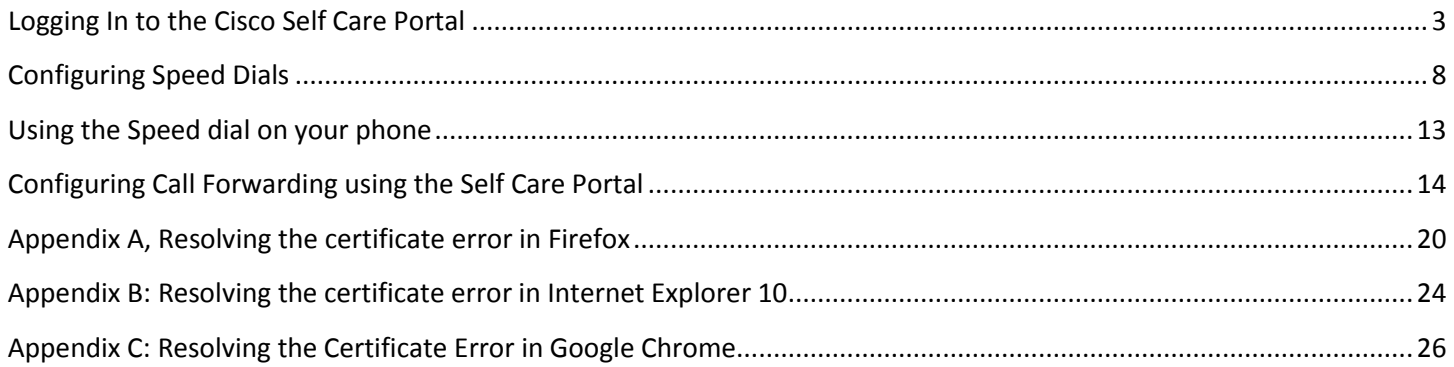

## <span id="page-2-0"></span>**Logging In to the Cisco Self Care Portal**

Point your browser to<https://ciscovoip/ucmuser> (users on the NIAID network will need to use the full domain name: [https://ciscovoip.ncifcrf.gov/ucmuser\)](https://ciscovoip.ncifcrf.gov/ucmuser)

You may receive a security alert because the security certificate we are currently using is "self-signed" as depicted below for 3 popular browsers (Firefox, Internet Explorer, and Chrome.) If you receive one of these error screens the appendices at the end of this document details the process to accept the "self-signed" certificate that the VoIP server is currently using.

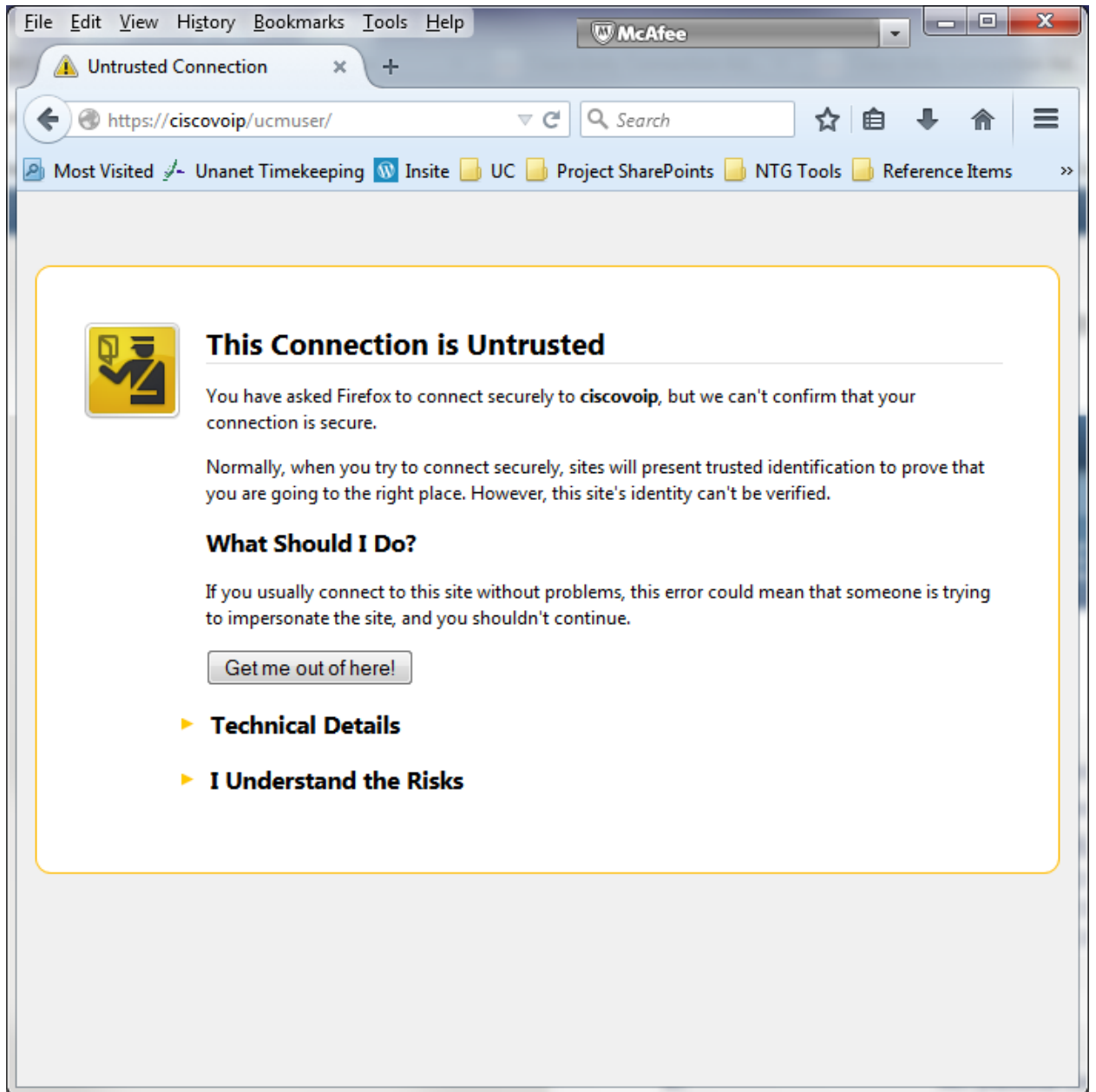

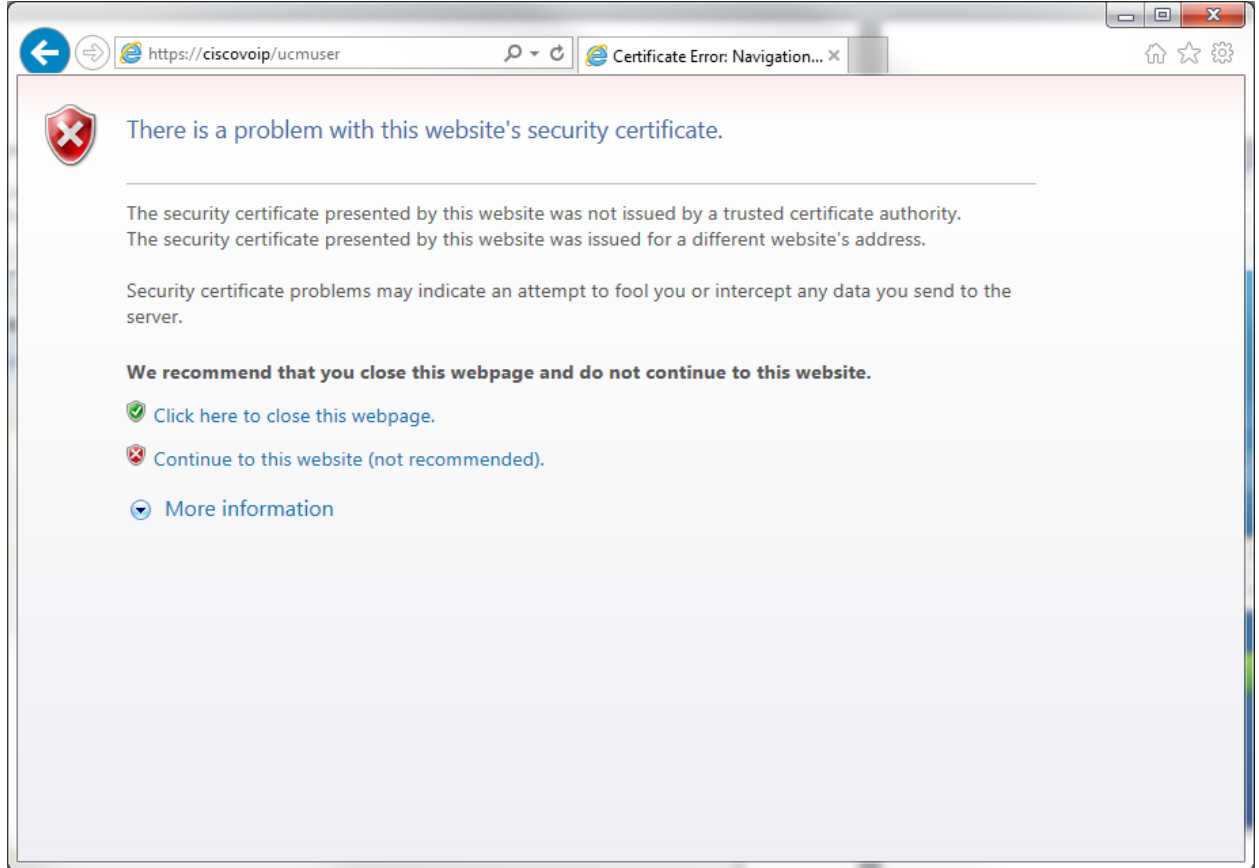

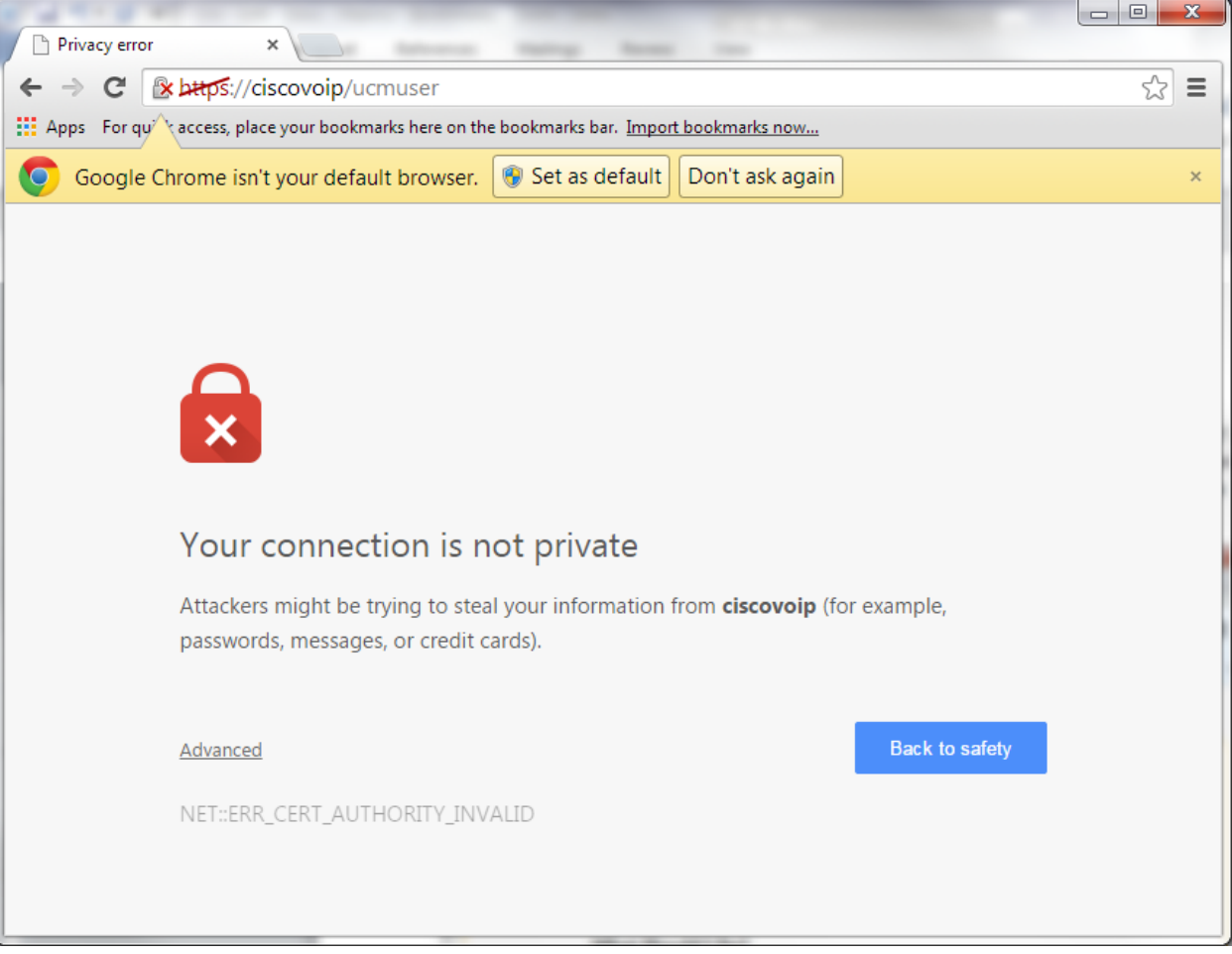

Once you have resolved any certificate issues with the site you should see the webpage pictured below.

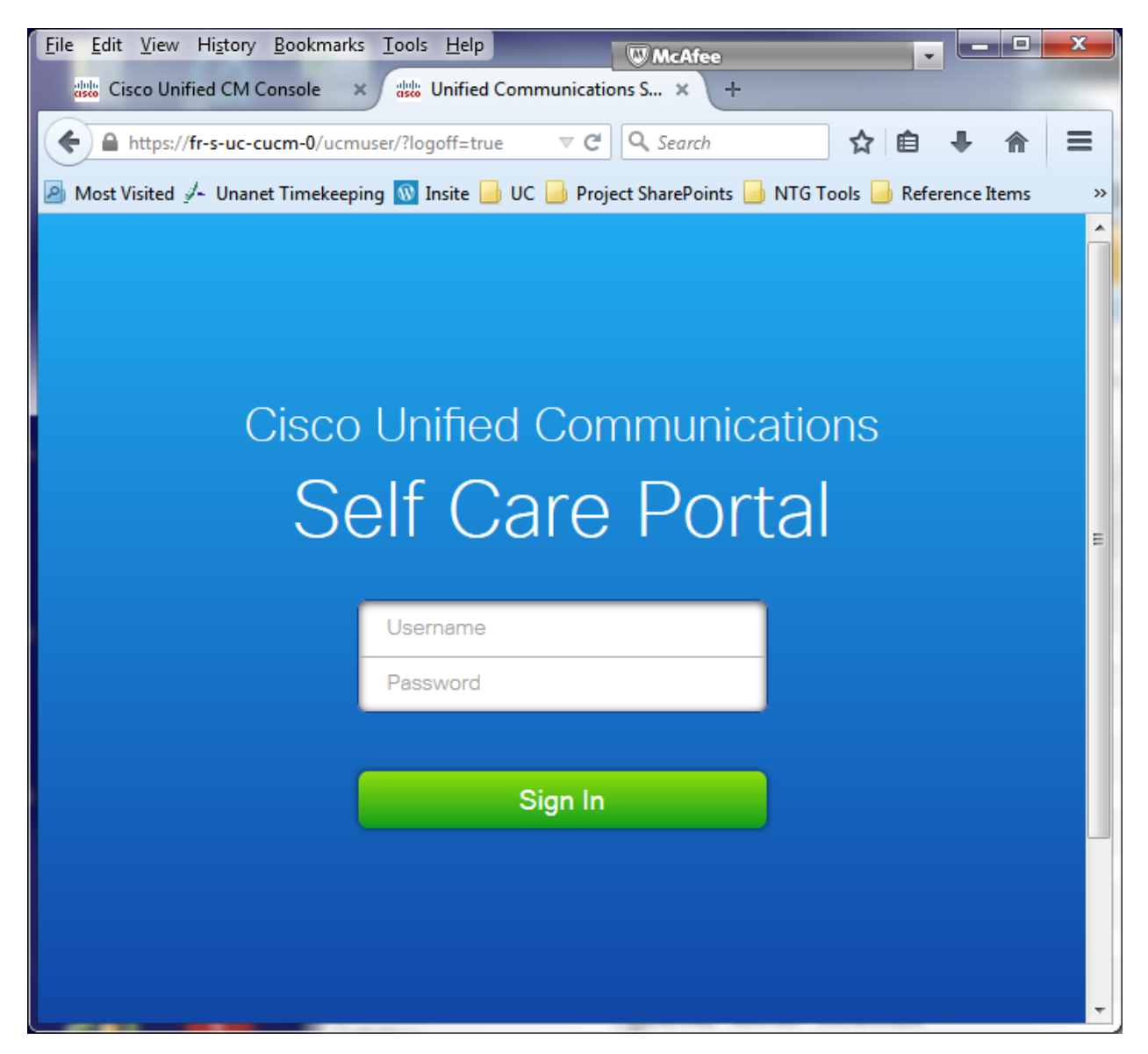

Enter your Active Directory username and password and click sign in

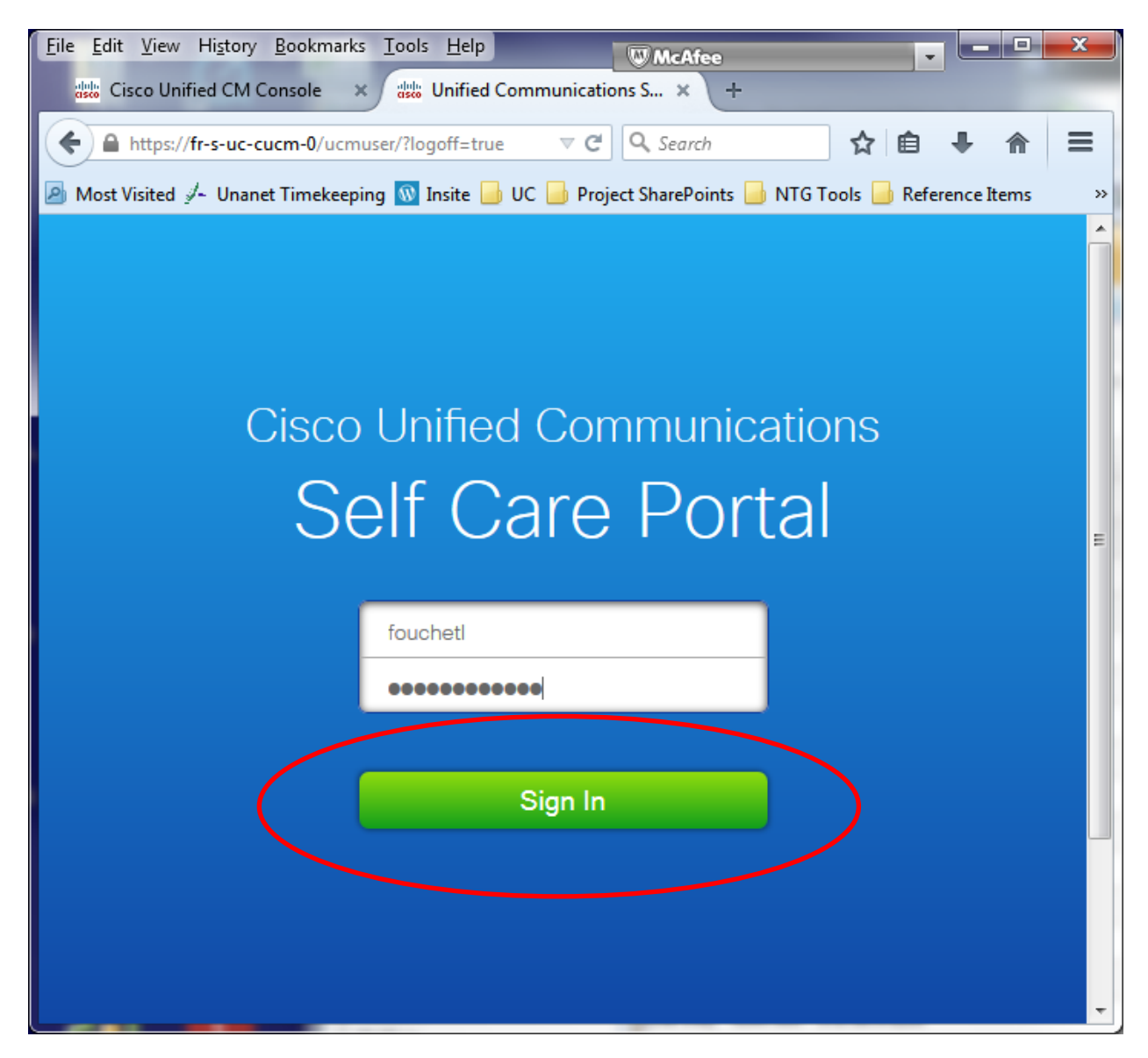

# <span id="page-7-0"></span>**Configuring Speed Dials**

Click the phone you want to configure speed dials on (you may only have one phone listed, however if you have multiple offices there may be multiple phones listed) and then click on Settings

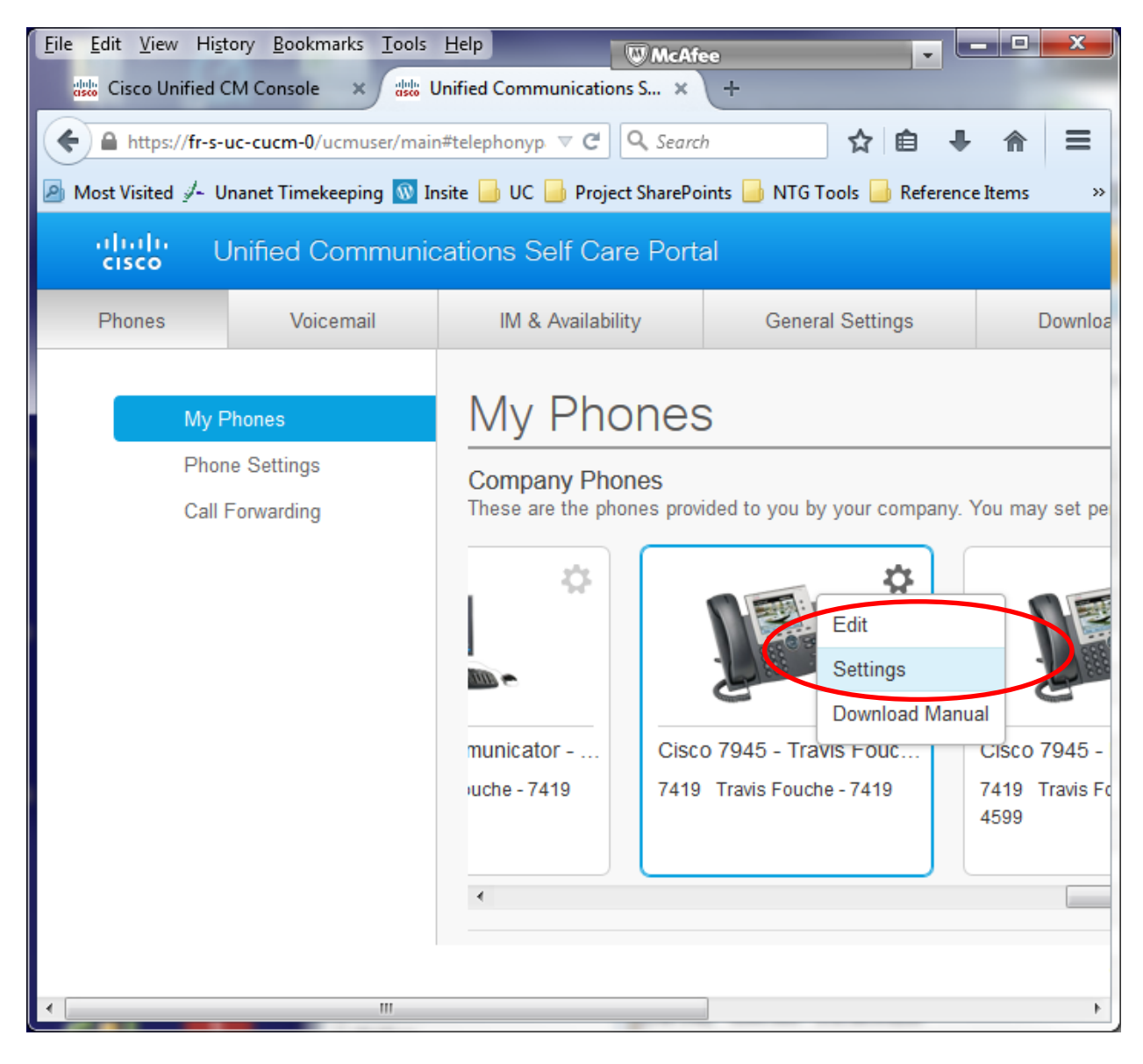

Click the "Speed Dial Numbers" line to access the Speed Dials

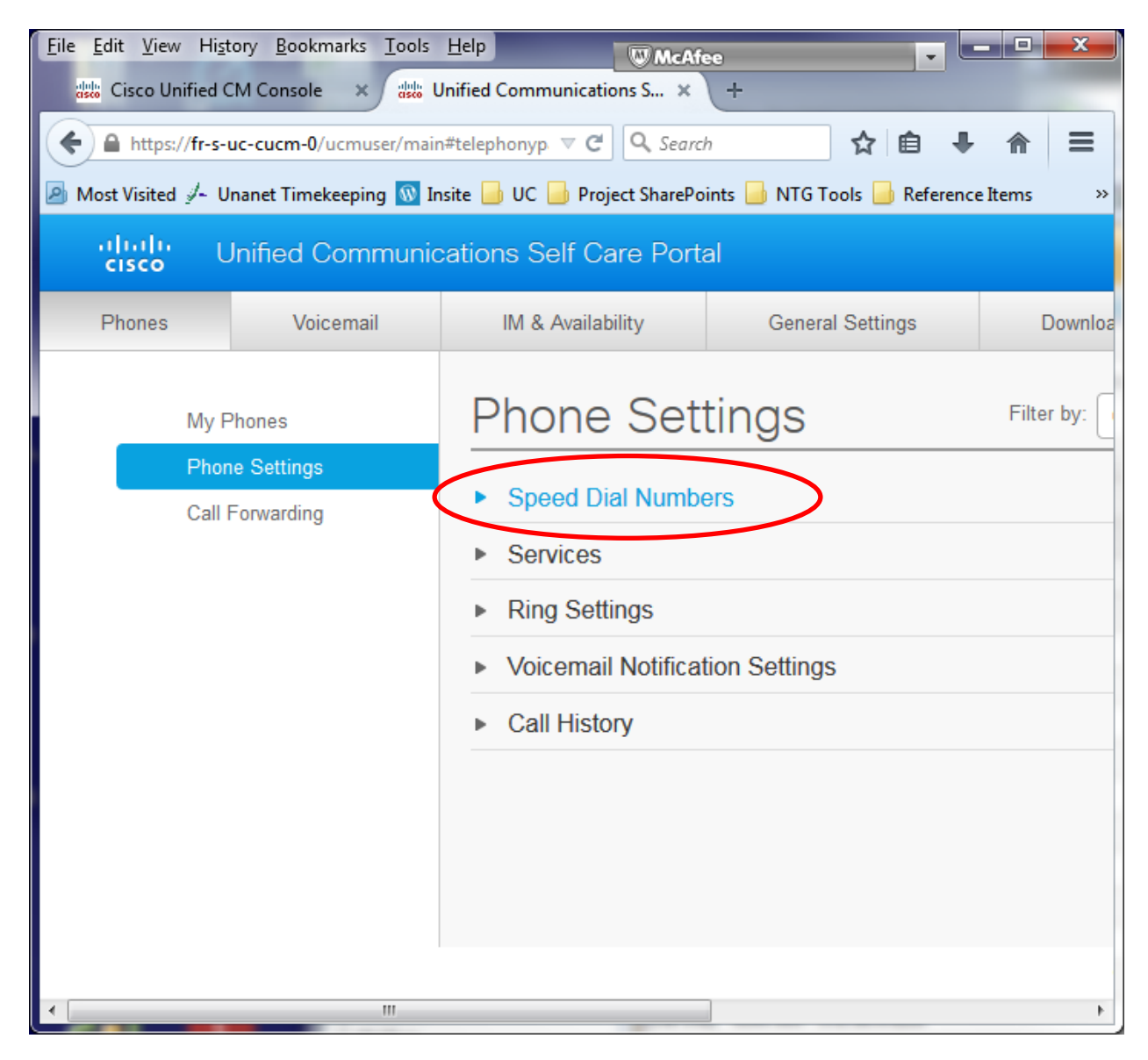

#### Click the "Add New Speed Dial" link

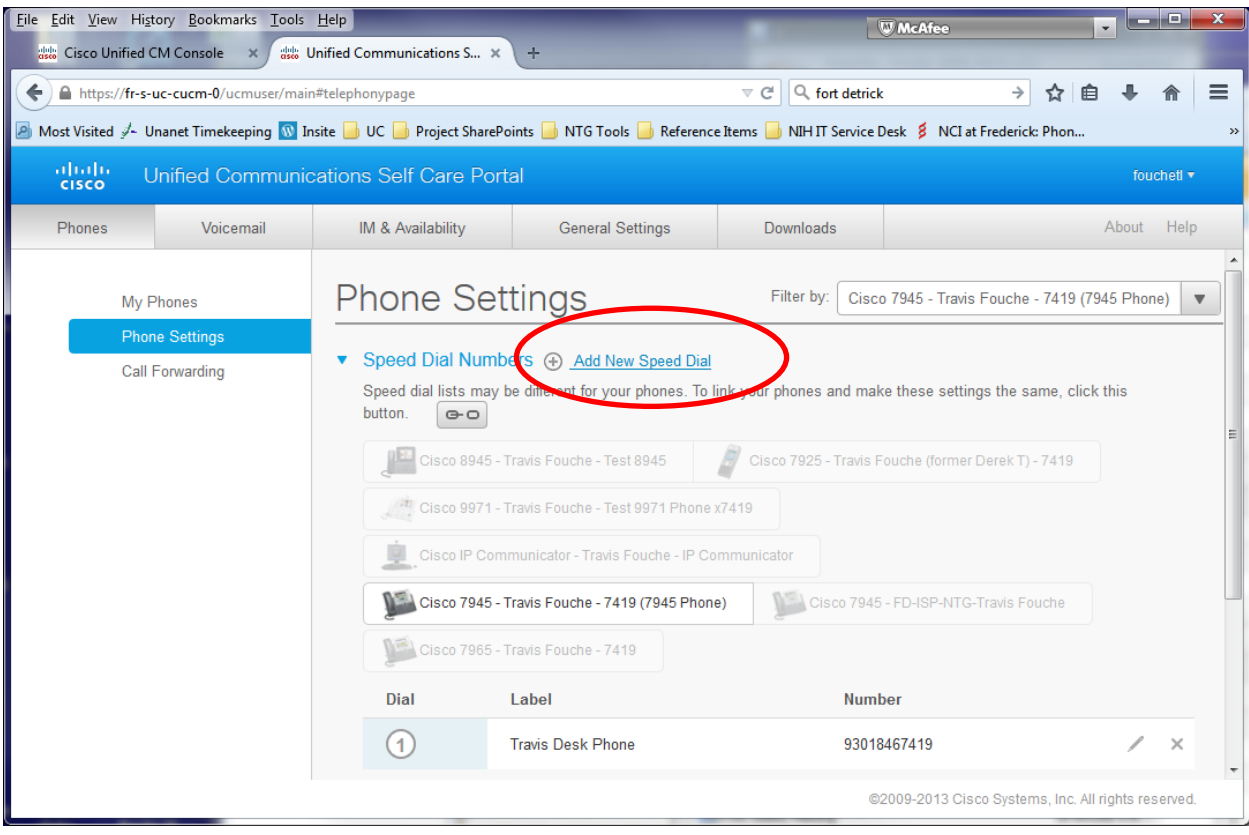

In the box that pops up enter the number to dial (including a 9 for outside numbers), a label (description) for the number, and the speed dial number that you will use to access this number, and then click save.

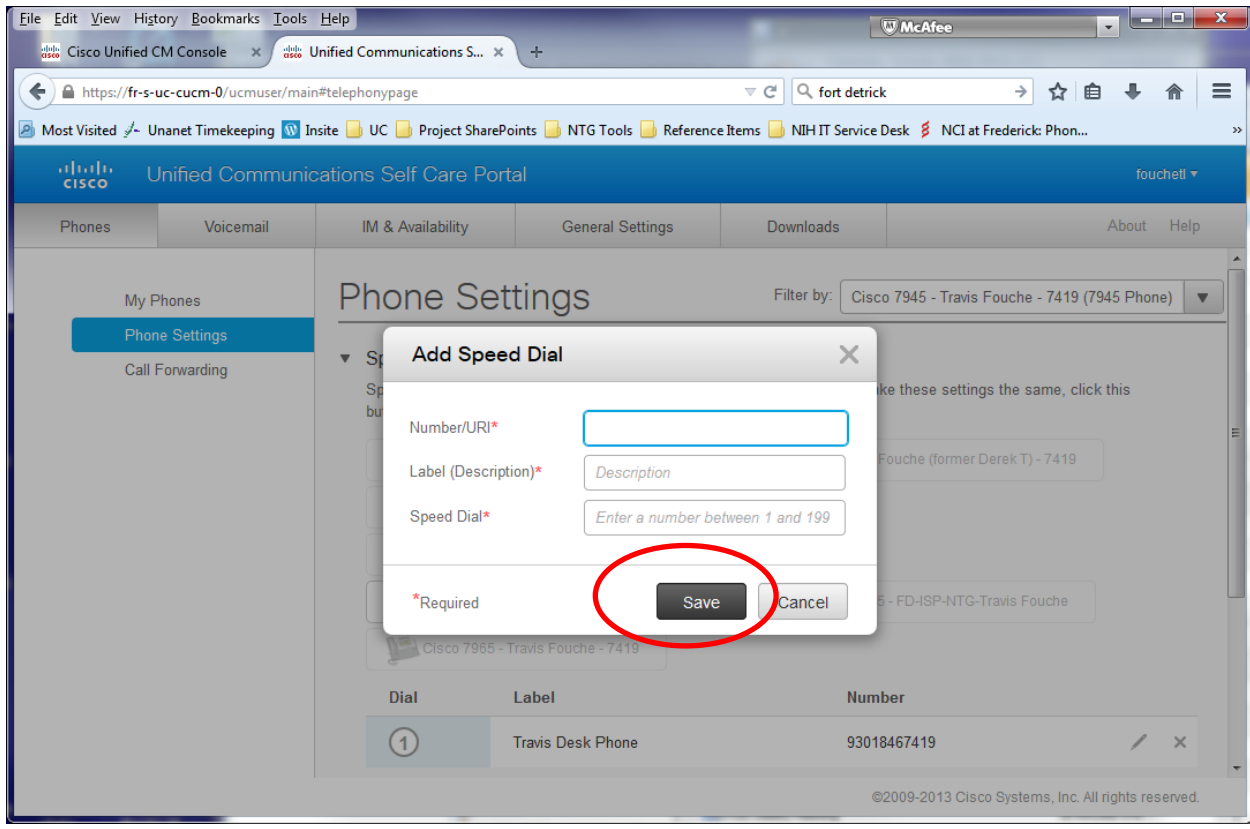

In this example the number to dial is 5115, the Label is Computer Helpdesk, and the speed dial number is 2

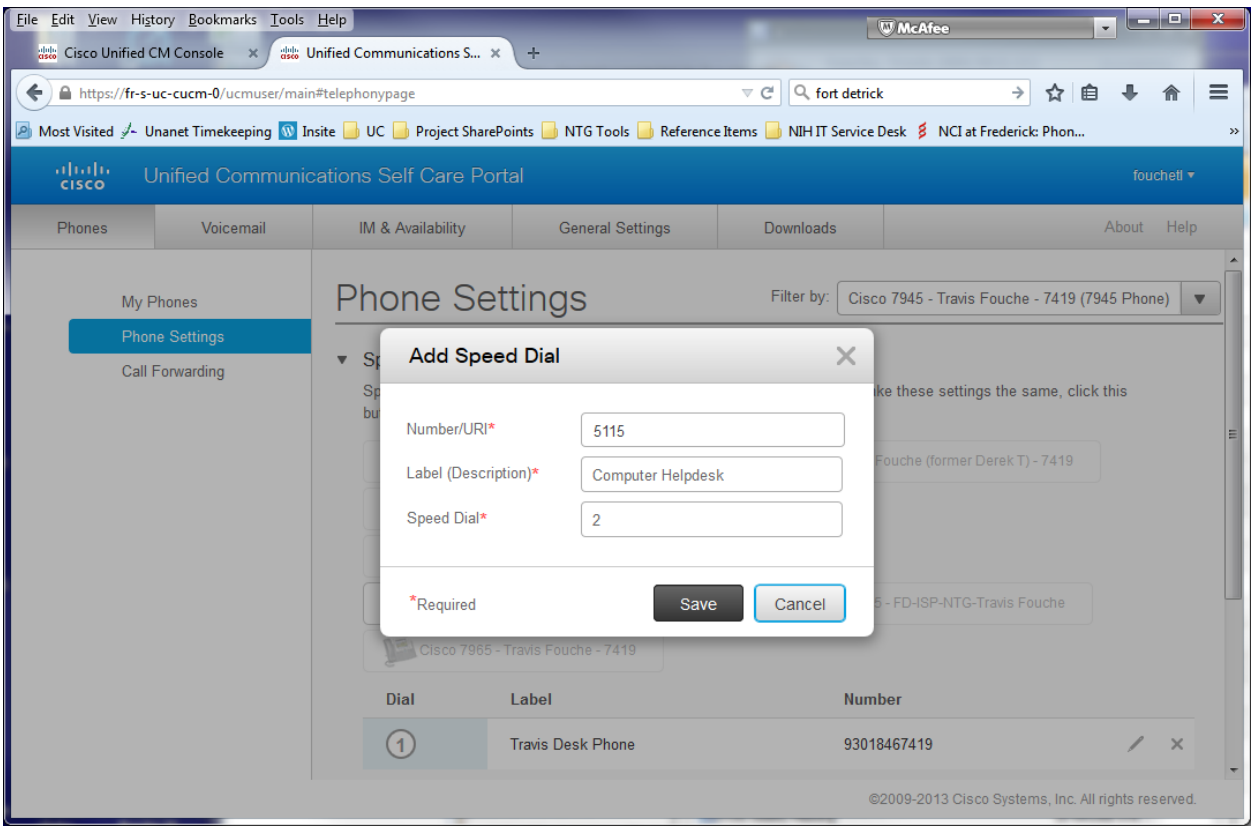

## <span id="page-12-0"></span>**Using the Speed dial on your phone**

Once the number is saved you can dial it from your phone by pressing the speed dial number you assigned (2 in the example above) and then the AbbrDial softkey that will appear at the bottom of the screen once you start entering a number.

Your phone must be inactive (no dial tone) in order for the AbbrDial button to appear. You can either place the call with the phone hung up, which will place the call on the speaker phone initially and then pick up the handset if you don't want the call to be on speaker phone; or you can pick up the handset and press the "End Call" softkey prior to pressing the speed dial number, and the AbbrDial softkey which will place the call on the handset

# <span id="page-13-0"></span>**Configuring Call Forwarding using the Self Care Portal**

Click the "Call Forwarding" Link on the left side of the window

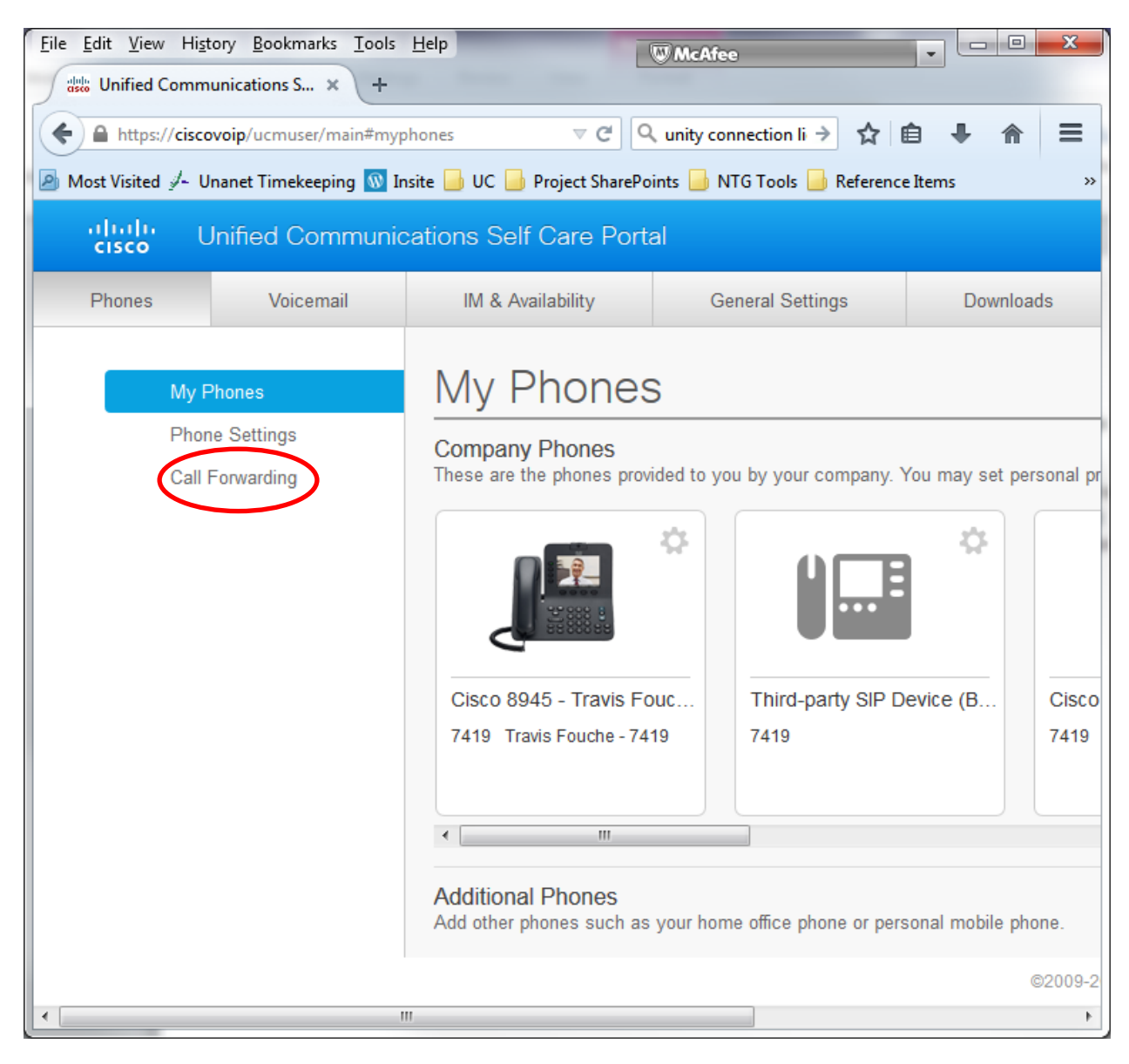

#### Click the down arrow next to the number you want to configure

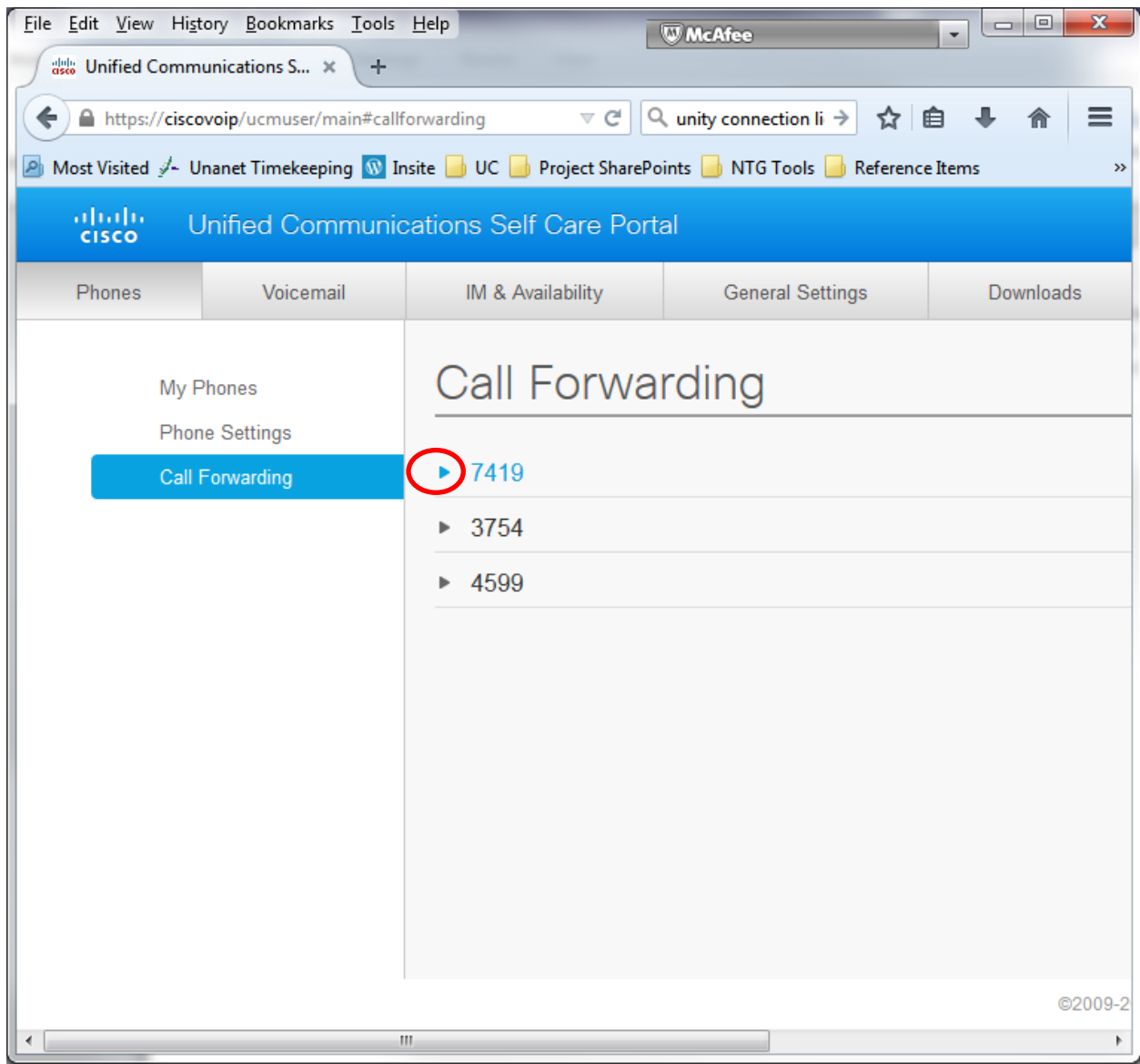

#### To forward calls check the box under the line you want to forward

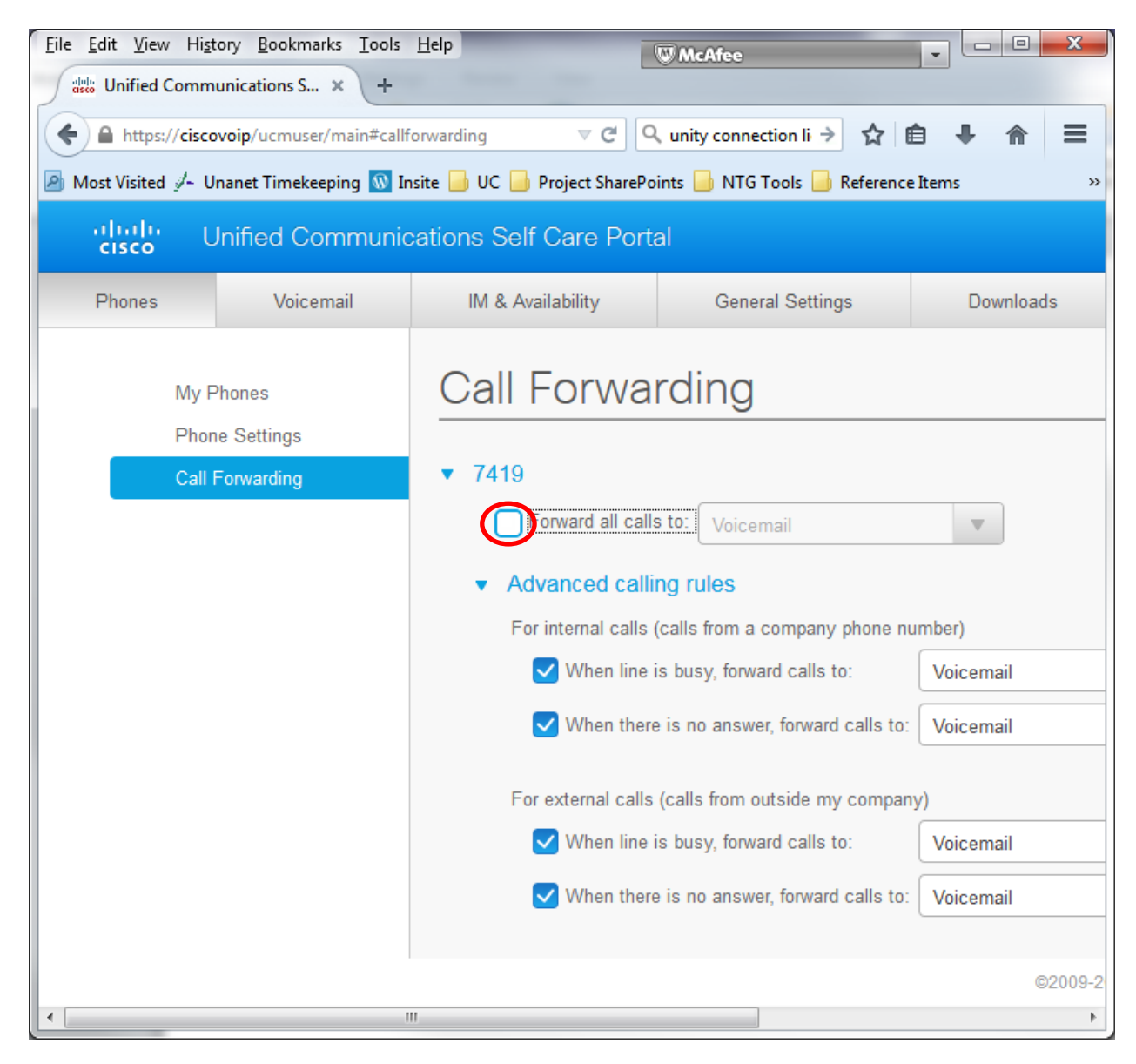

If you want calls forwarded directly to voicemail, leave the dropdown box set to "Voicemail". If you want to forward them to another extension click the down arrow, and choose "Add a New Number"

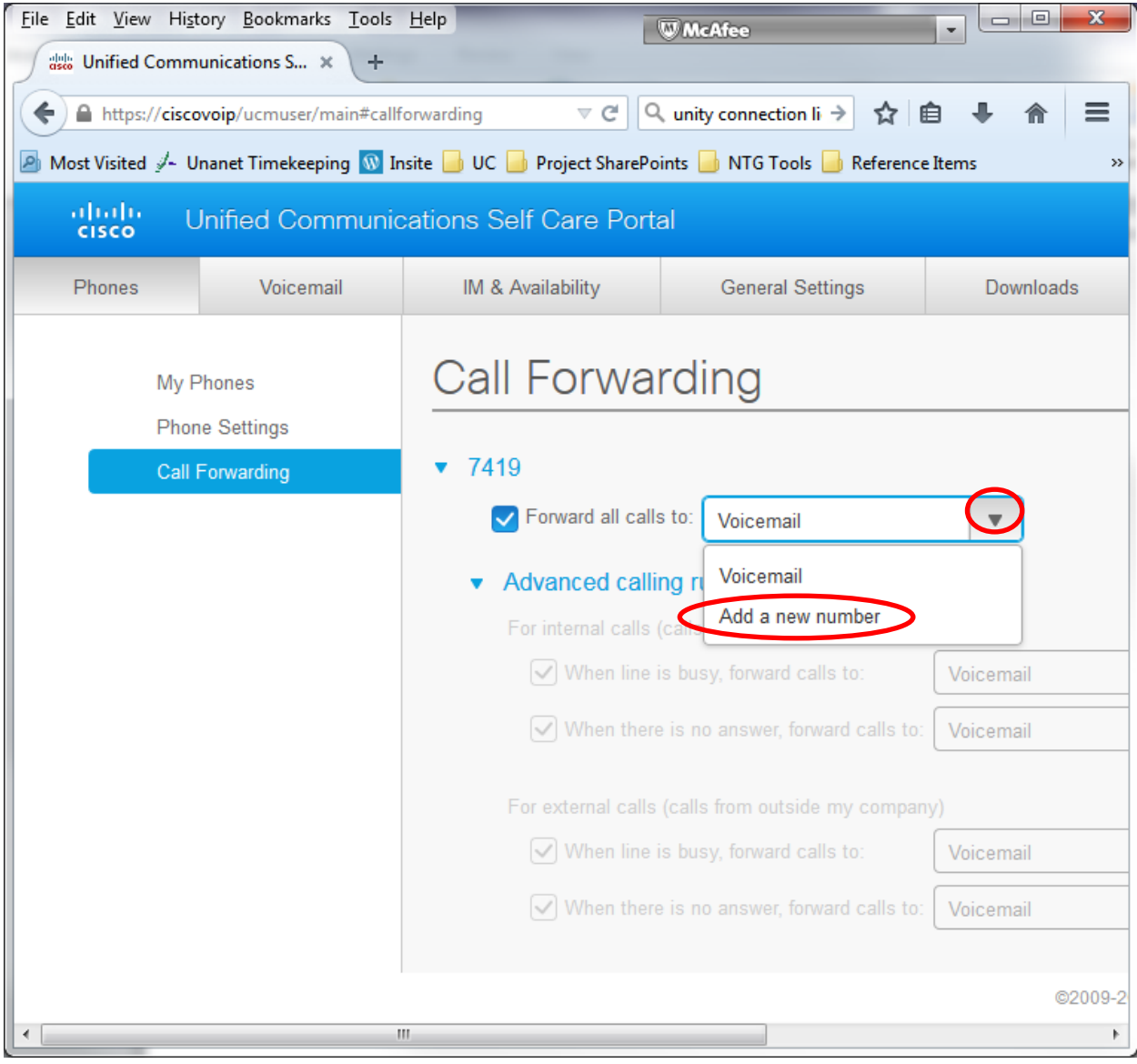

Type the number that you want the calls forwarded to into the box. Type the number as you would dial it from your Cisco phone. If forwarding to an outside number you must include the 9.

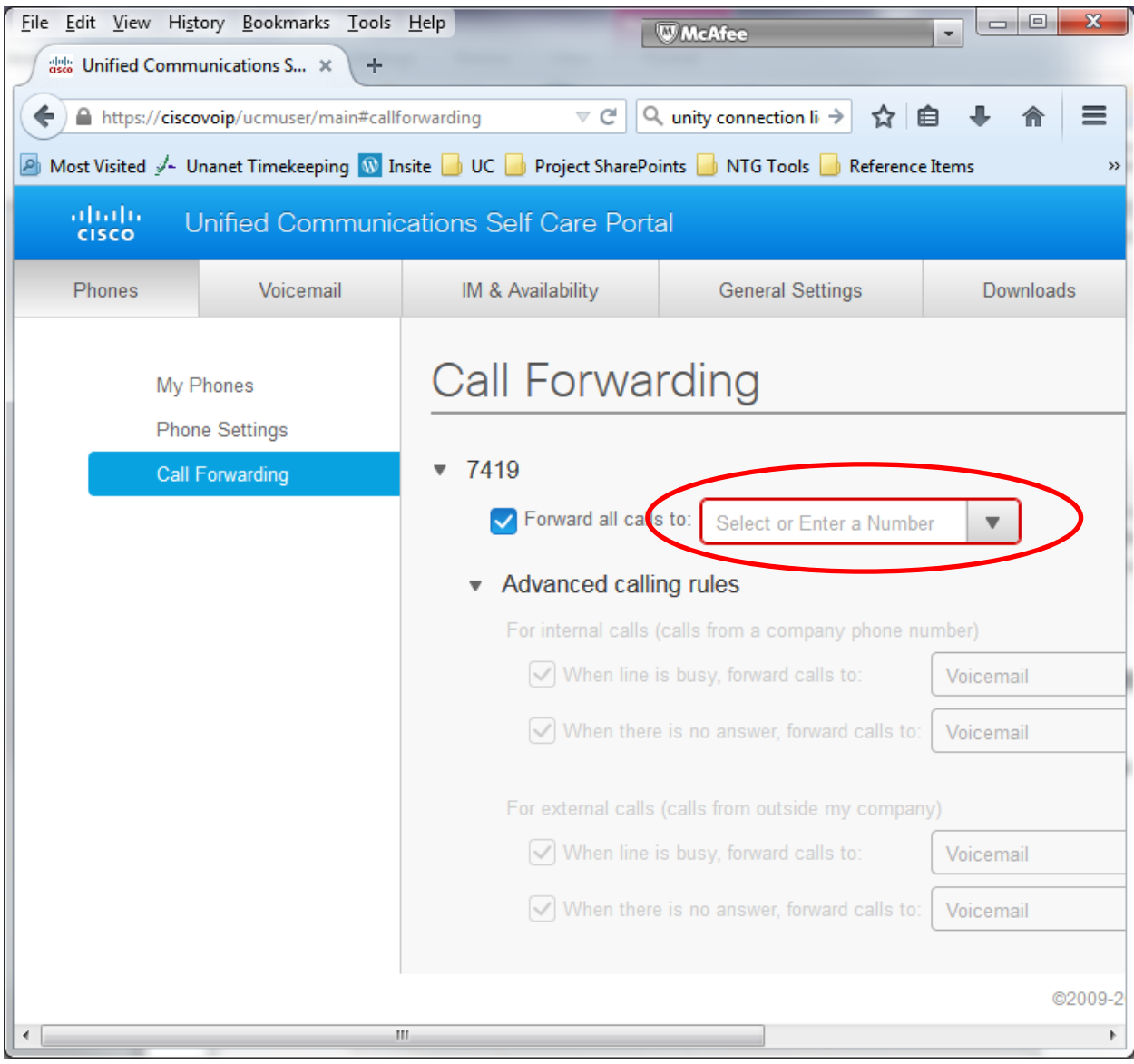

Click the Save button to Save you changes and apply them to your phone.

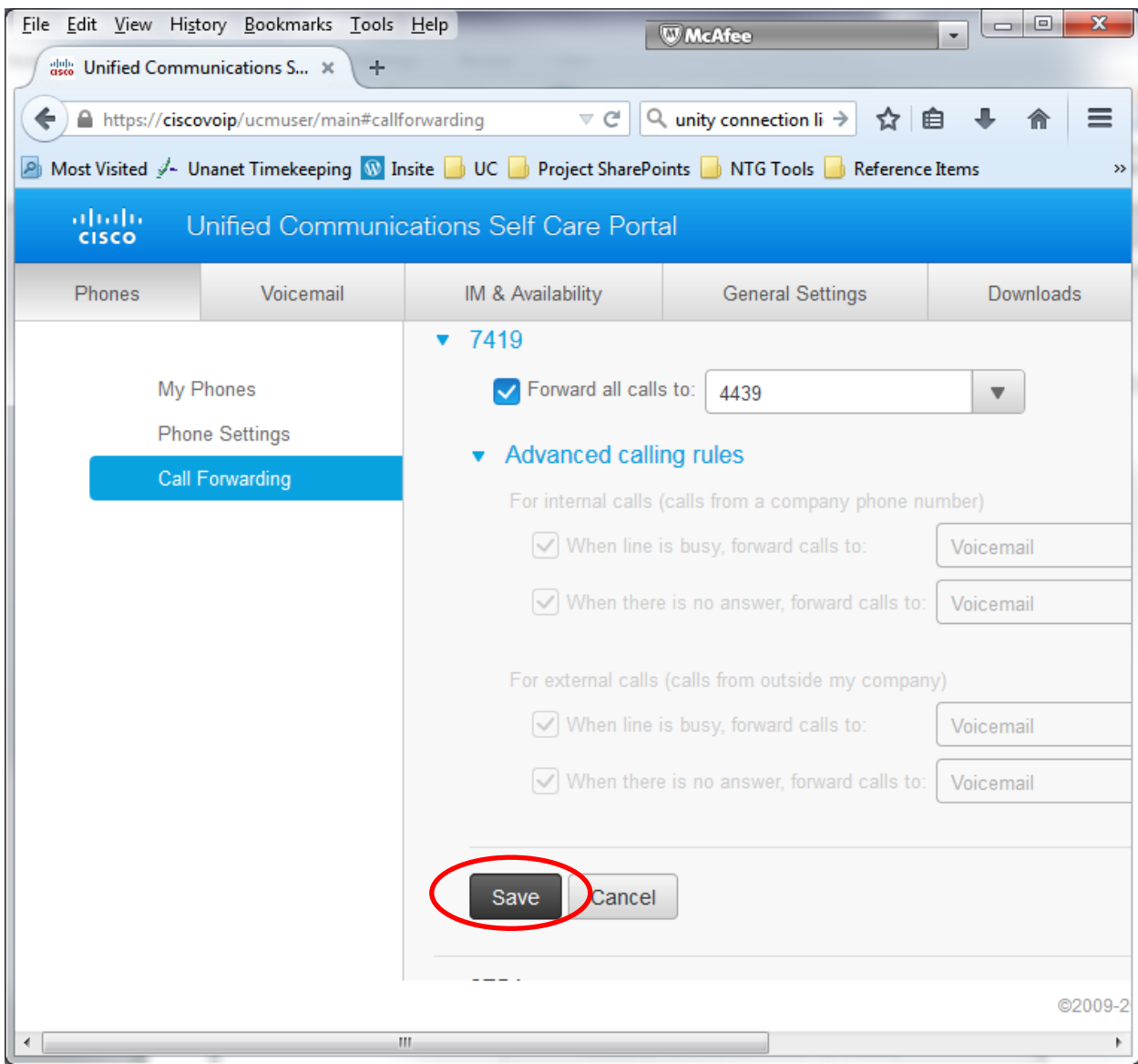

### <span id="page-19-0"></span>**Appendix A, Resolving the certificate error in Firefox**

If you receive a certificate error message in Firefox (pictured below) use these instructions to accept the "self-signed" certificate used by the ciscovoip server.

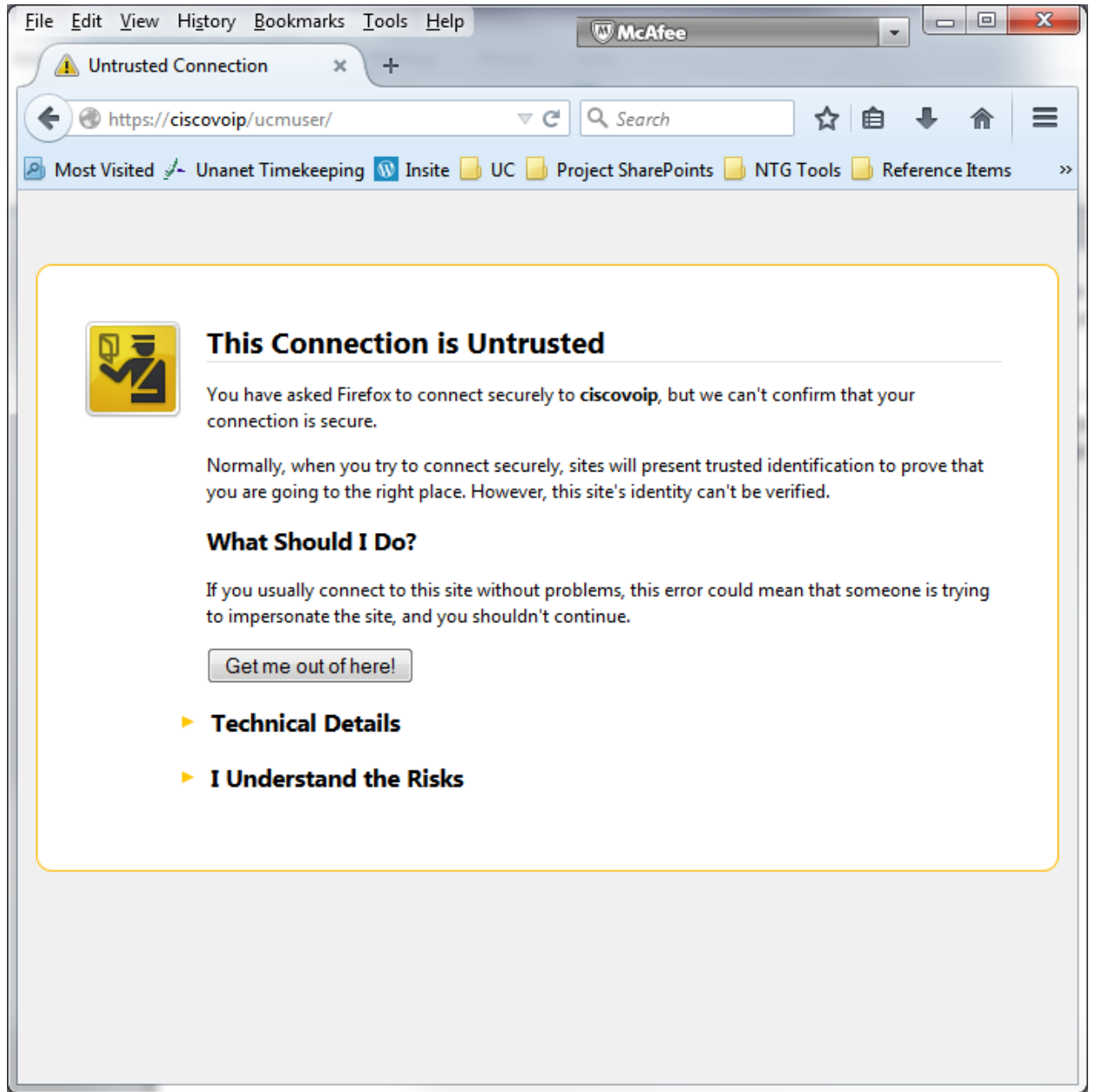

#### Click on "I Understand the Risks"

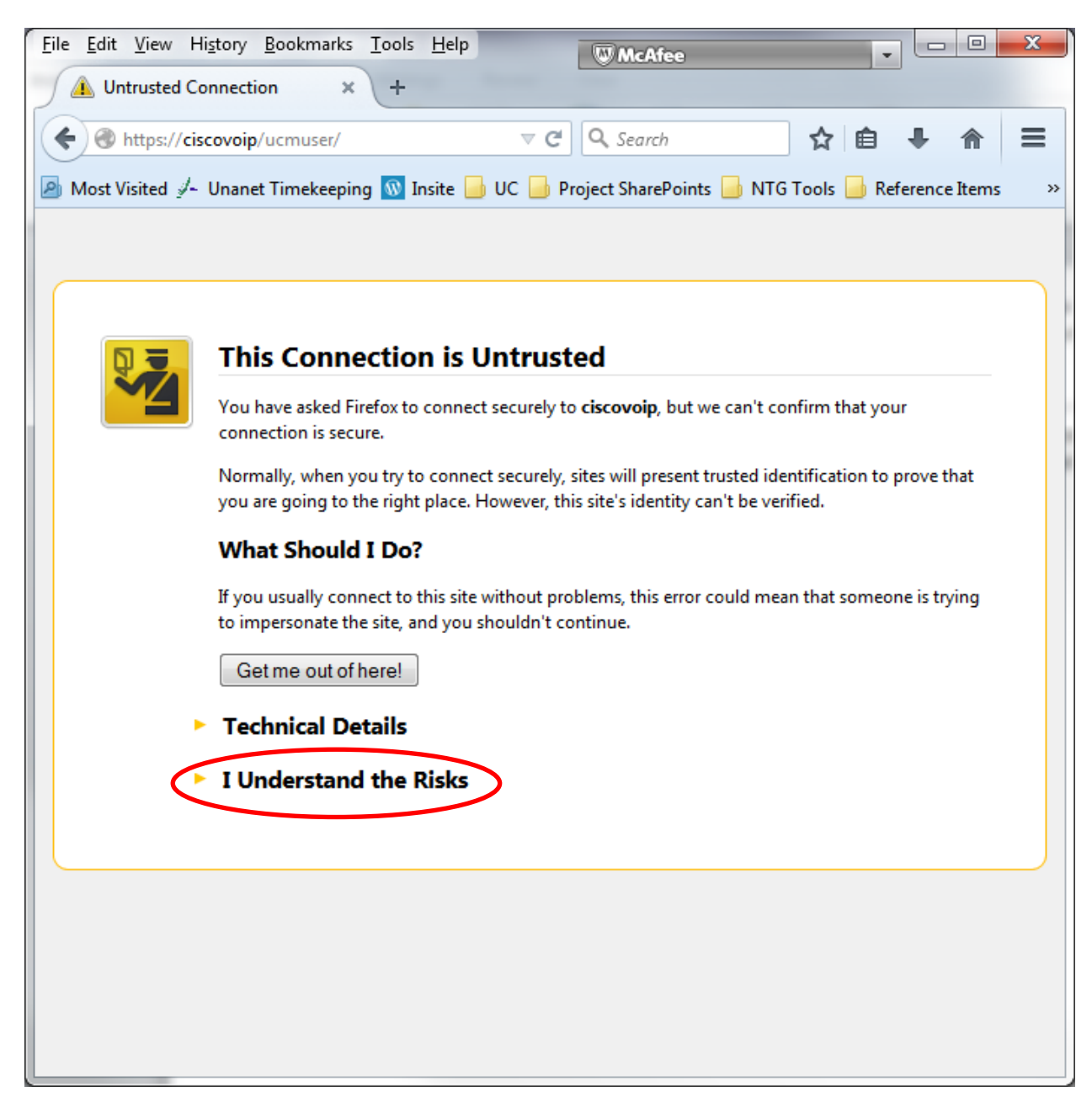

#### Click on Add Exception

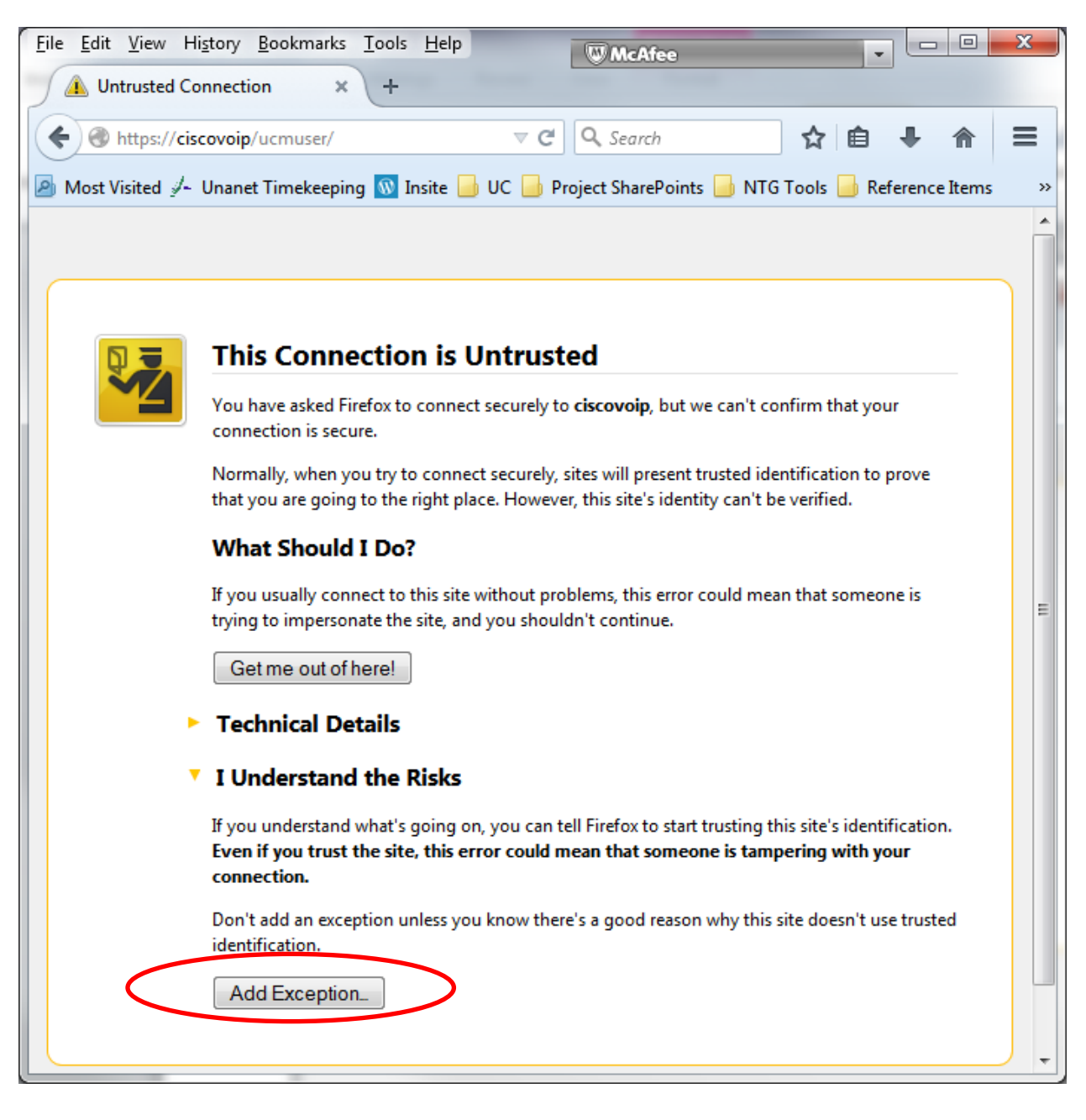

Click on "Confirm Security Exception"

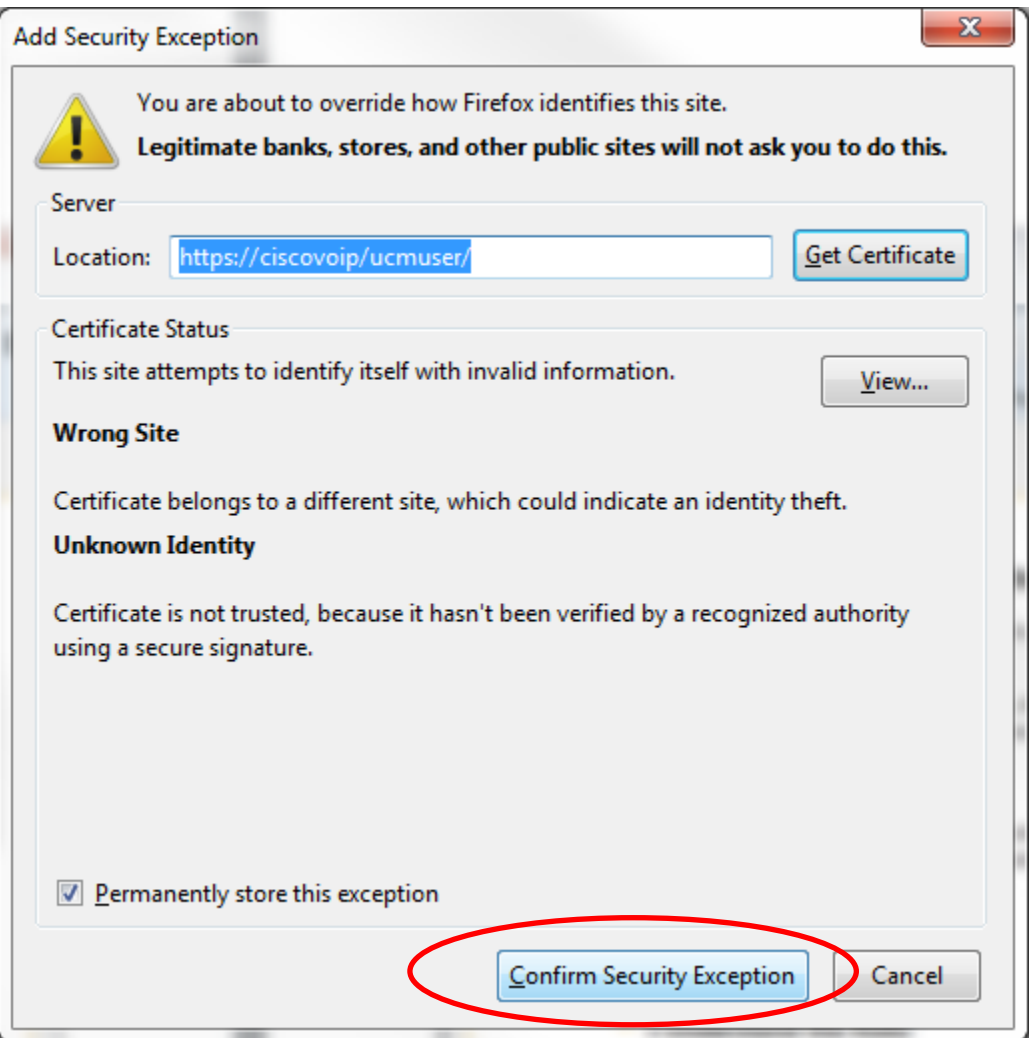

## <span id="page-23-0"></span>**Appendix B: Resolving the certificate error in Internet Explorer 10**

If you receive a certificate error message in Internet Explorer (pictured below) use these instructions to accept the "selfsigned" certificate used by the ciscovoip server.

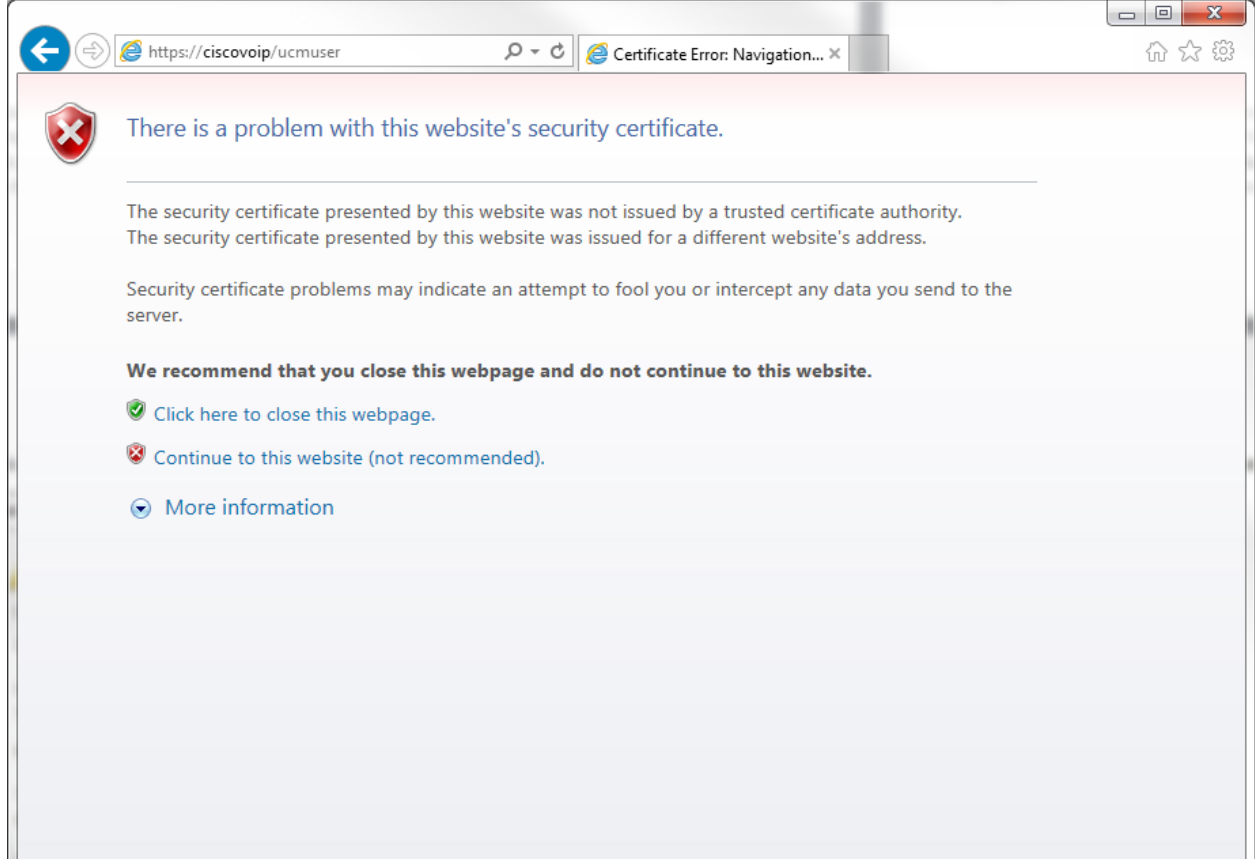

#### Click on "Continue to this website"

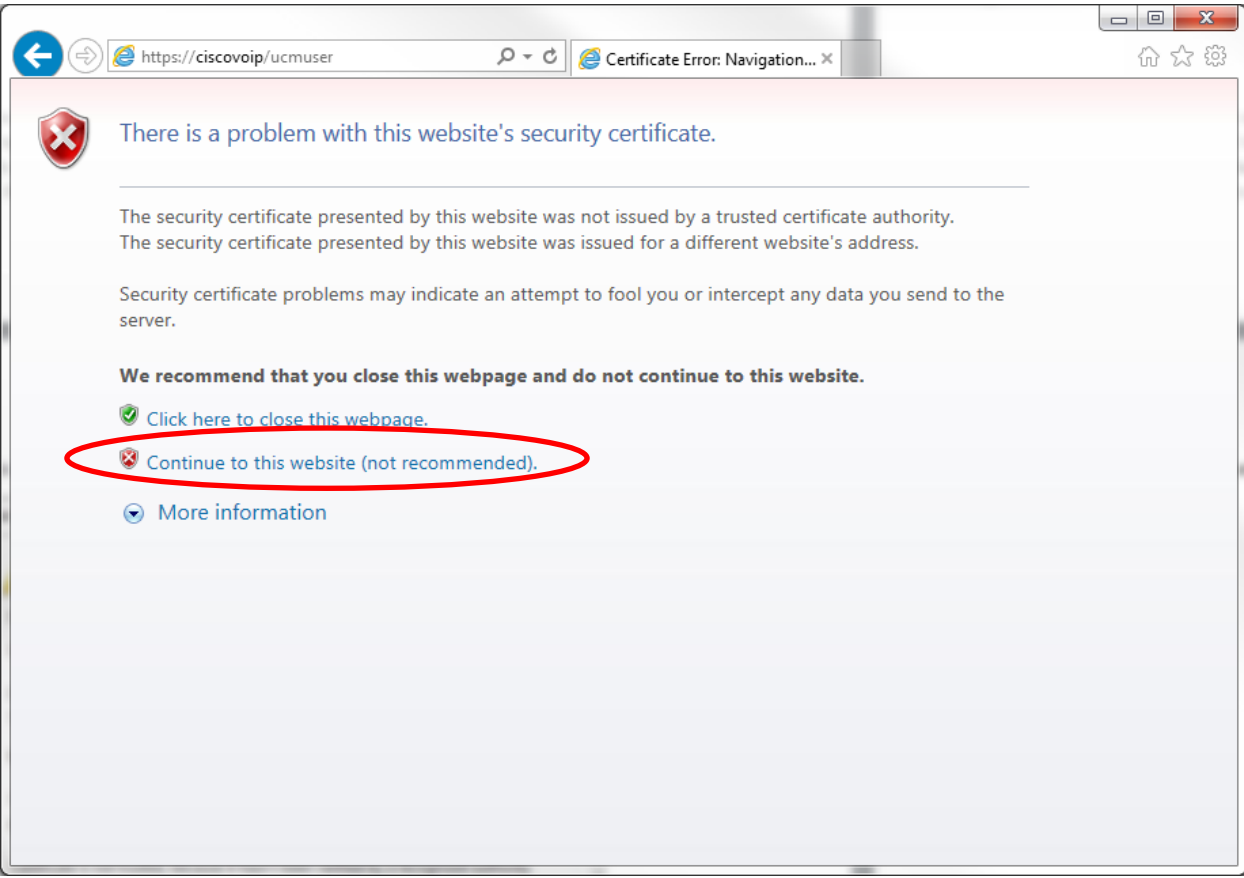

# <span id="page-25-0"></span>**Appendix C: Resolving the Certificate Error in Google Chrome**

If you receive a certificate error Google Chrome (pictured below) use these instructions to accept the "self-signed" certificate used by the ciscovoip server.

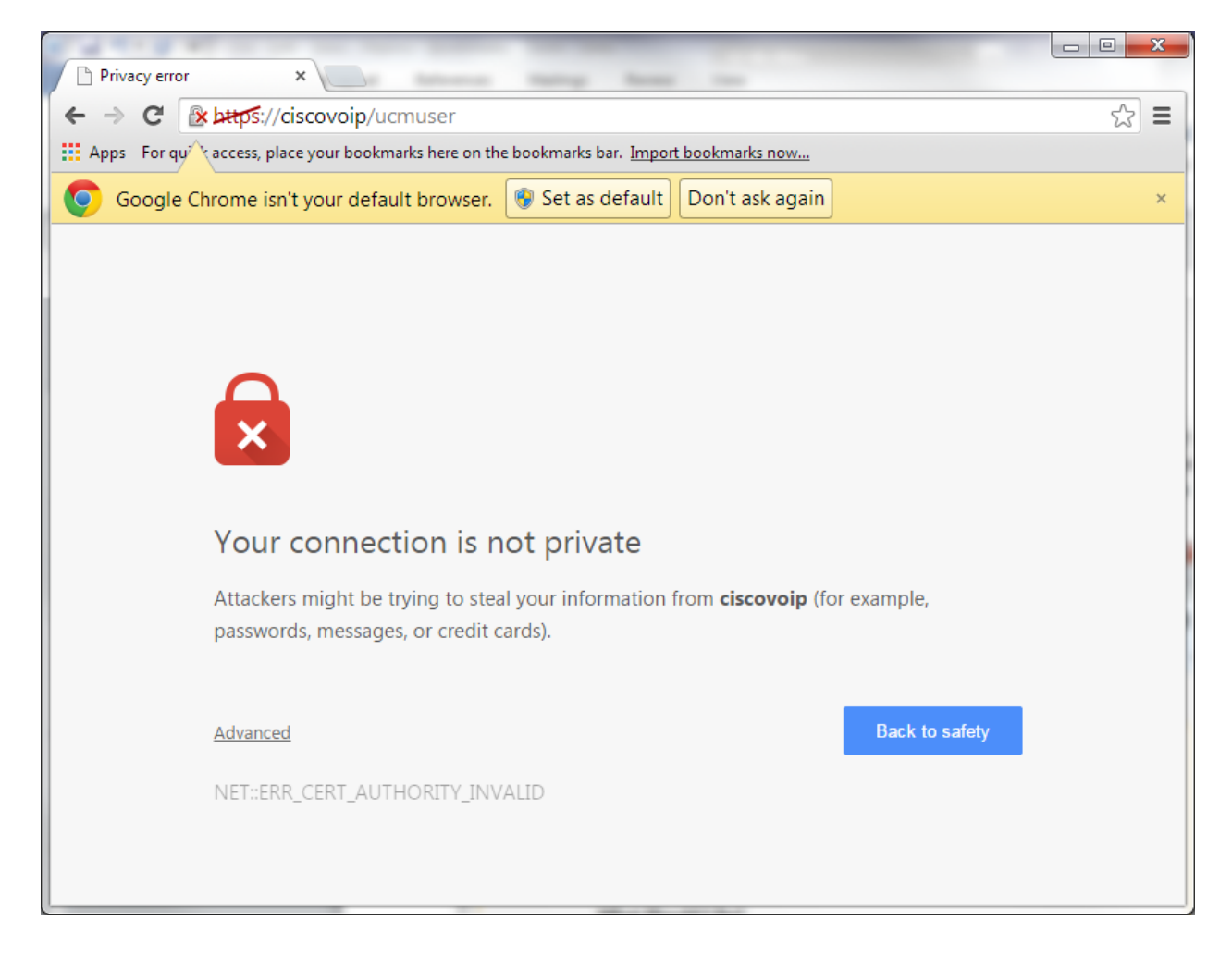

#### Click on the "Advanced" link

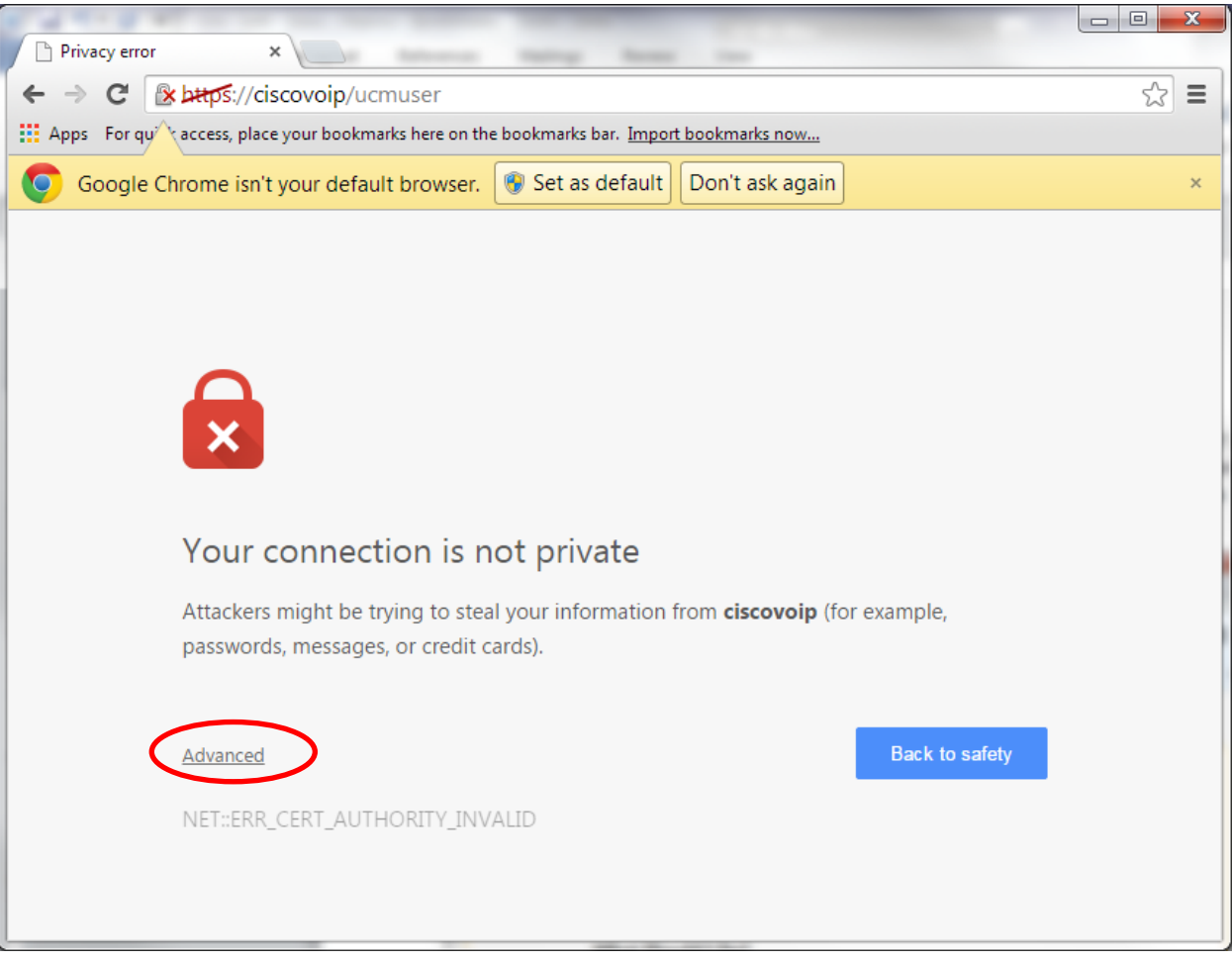

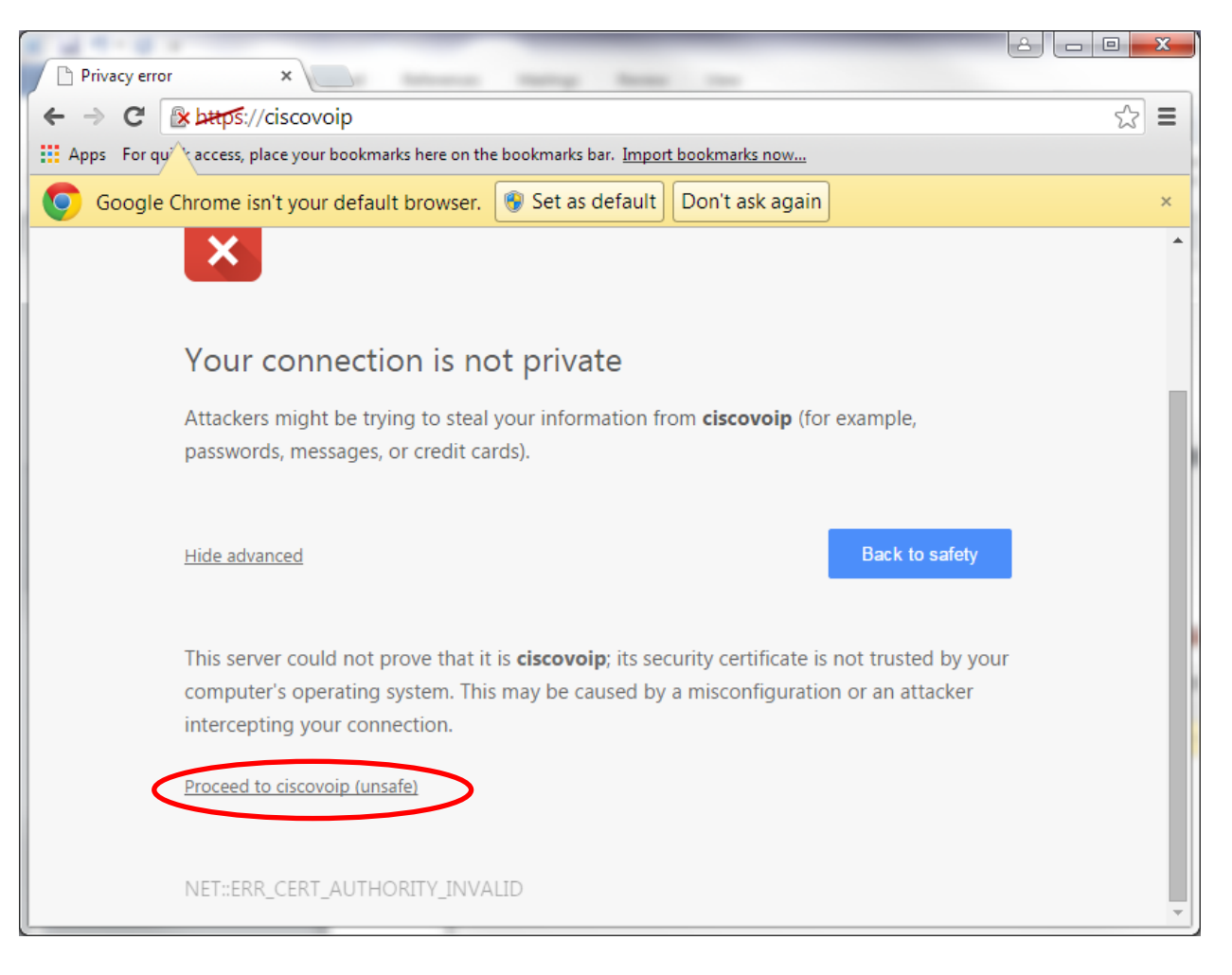